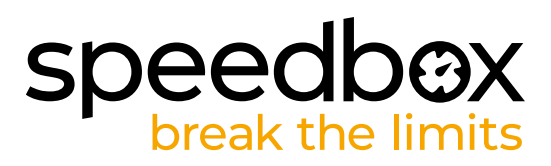

# **SpeedBox 1.1 B.Tuning dla Bosch (Smart System)**

# **KROK 1: Pryzgotowanie do Instalacji**

- **A.** Przygotuj następujące narzędzia: Klucz imbusowy H4 *(narzędzia mogą się różnić w zależności od typu roweru elektrycznego).*
- **B.** Wyłącz rower.<br>**C.** Wyimij baterie
- **C.** Wyjmij baterię z e-roweru według instrukcji producenta.

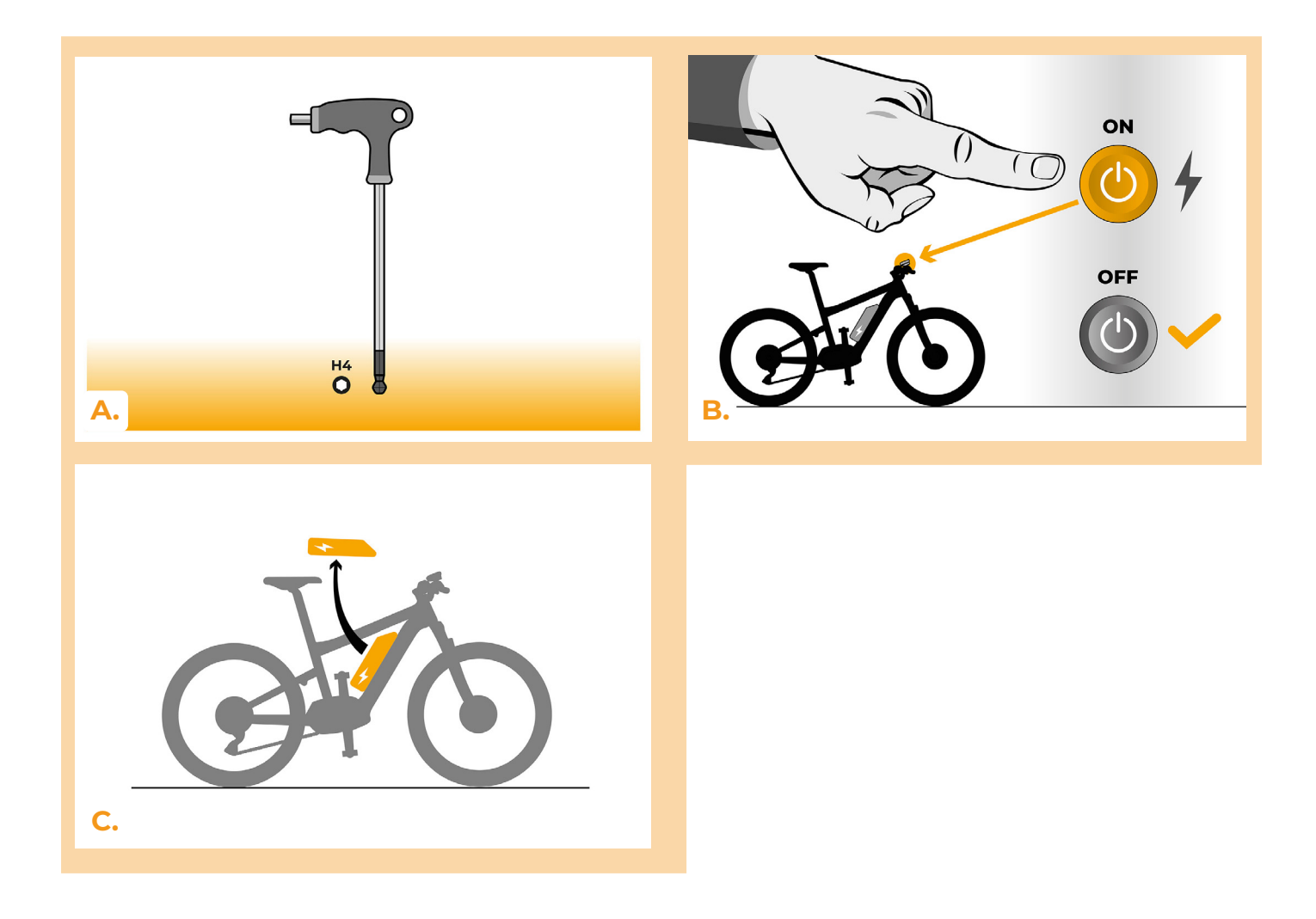

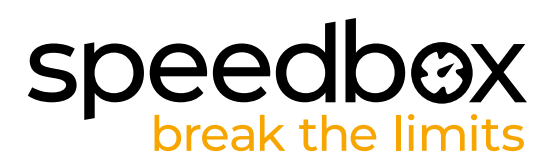

#### **KROK 2: Demontaż pokrywy**

- **A.** Odkręć śrubę trzymającą pokrywę silnika za pomocą klucza inbusowego H4
- **B.** Zdejmij pokrywę silnika.

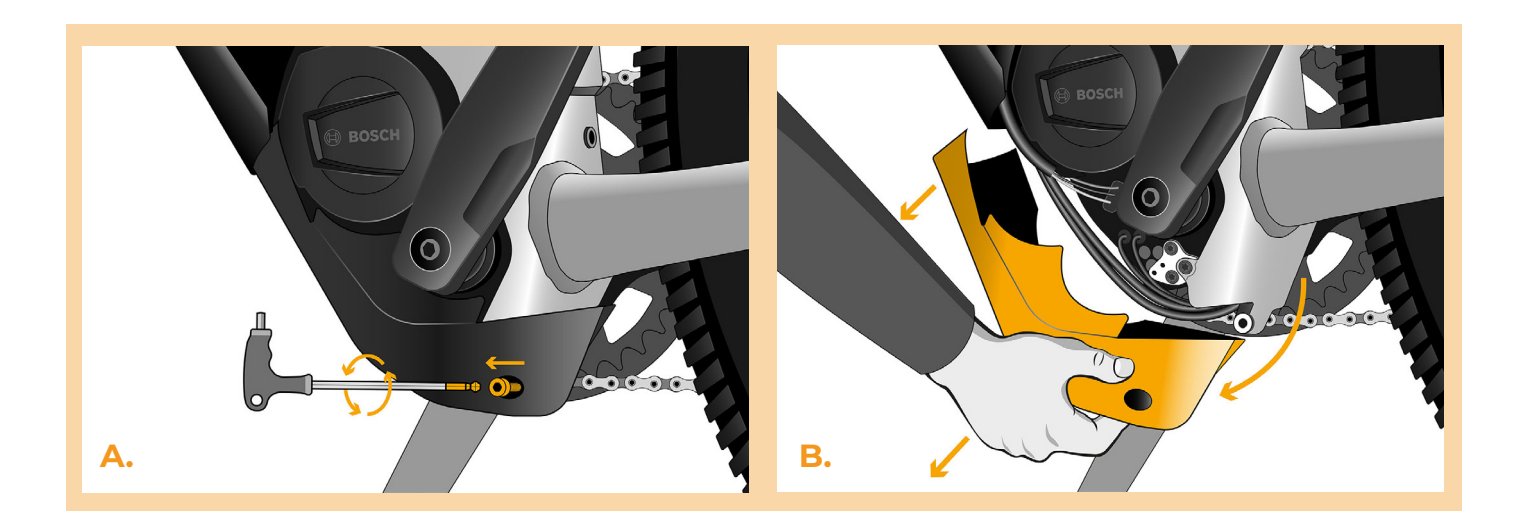

# **KROK 3: Odłączenie konektora z silnika**

- **A.** Odłącz ostrożnie wtyczkę (konektor) czujnika prędkości.
- **B.** W ten sam sposób odłącz wtyczkę ekranu silnika.

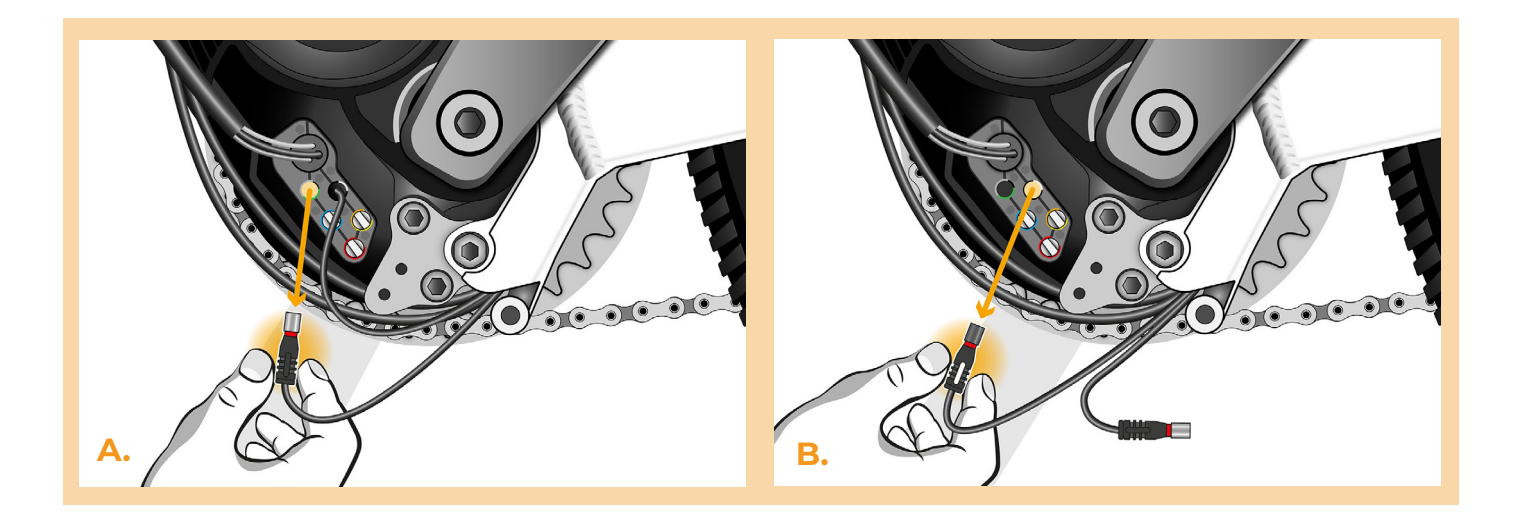

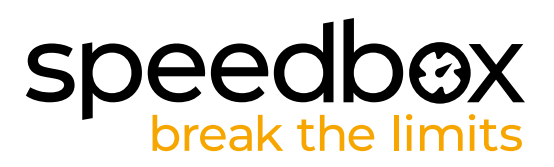

# **KROK 4: Instalacja tuningu SpeedBox**

- **A.** Podłącz konektory urządzenia SpeedBox w miejsce odłączonych konektorów.
- **B.** Podłącz wtyczki e-roweru, które zostały odłączone z silnika (krok 3) do wtyczek urządzenia SpeedBox. Pamiętaj o tym, żeby zawleczki wtyczek były we właściwej pozycji.
- **C.** Przed składaniem silnika skontrolu, czy konektory są podłączone według obrazka.

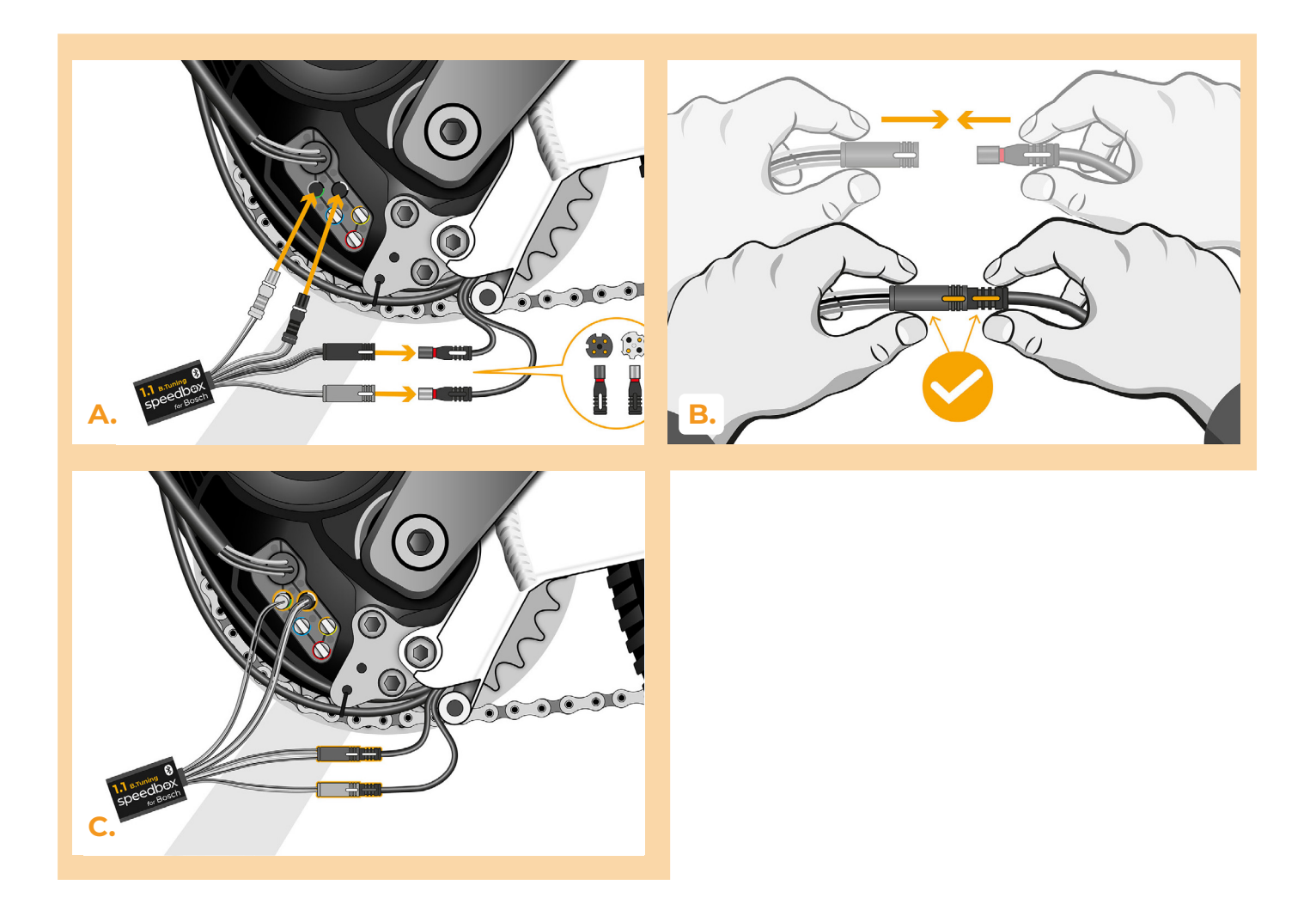

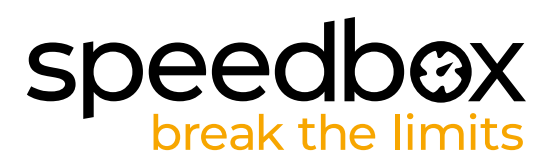

# **KROK 5: Instalacja tuningu SpeedBox**

- **A.** Podłącz konektory urządzenia SpeedBox w miejsce odłączonych konektorów.
- **B.** Podłącz konektory e-roweru odłączone w kroku 4 do konektorów urządzenia SpeedBox, sprawdź czy wtyczki dobrze zaskoczyły i są prawidłowo włożone.
- **C.** Dokręć śrubą pokrywę silnika za pomocą klucza inbusowego H4.

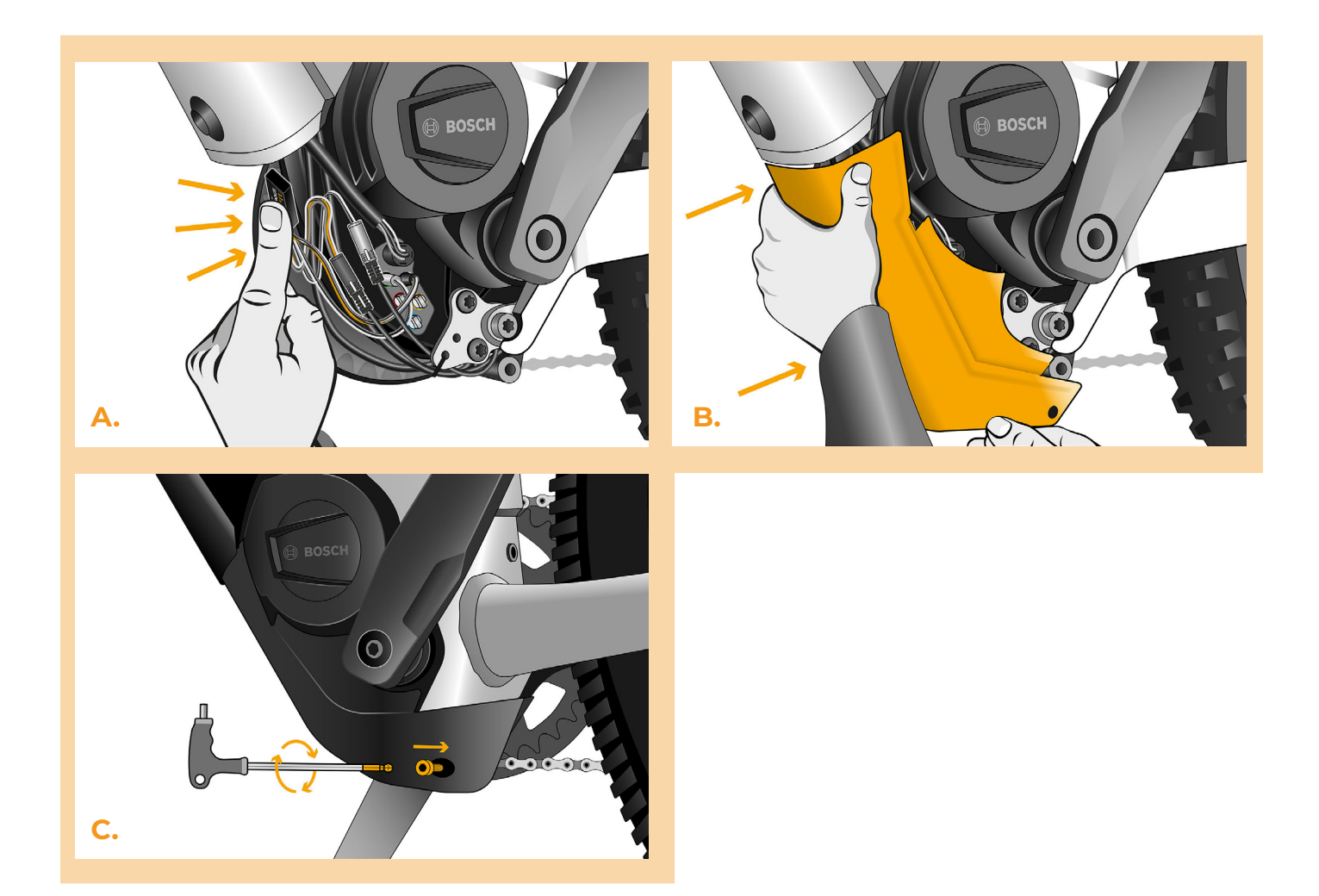

# **speedbox**

# **KROK 6: Kontrola funckji tuningu**

- **A.** Zamontuj z powrotem baterie do e-roweru.
- **B.** Włącz e-rower.
- **C.** Podczas pierwszej aktywacji urządzenie konieczne jest przeprowadzić ustawienie rozmiaru koła (obwód), żeby to zrobić wejdź po kolei : "Settings" > "My Bike" > "Wheel circumference". Po ustawieniu należy wrócić do poprzedniego widoku menu.Wyłącz e-rower.
- **D.** Włączyć/wyłączyć tuning poprzez krótkie włączenie funkcji WALK lub dwukrotne przełączenie pomiędzy dwoma trybami wspomagania (+ - + -) (wyświetlana jest wartość 3,5 lub 2,5 wskazująca maksymalną prędkość w km/h).
- **E.** Zakręć tylne koło, żeby upewnić się że e-rower pokazuje prędkość na ekranie.

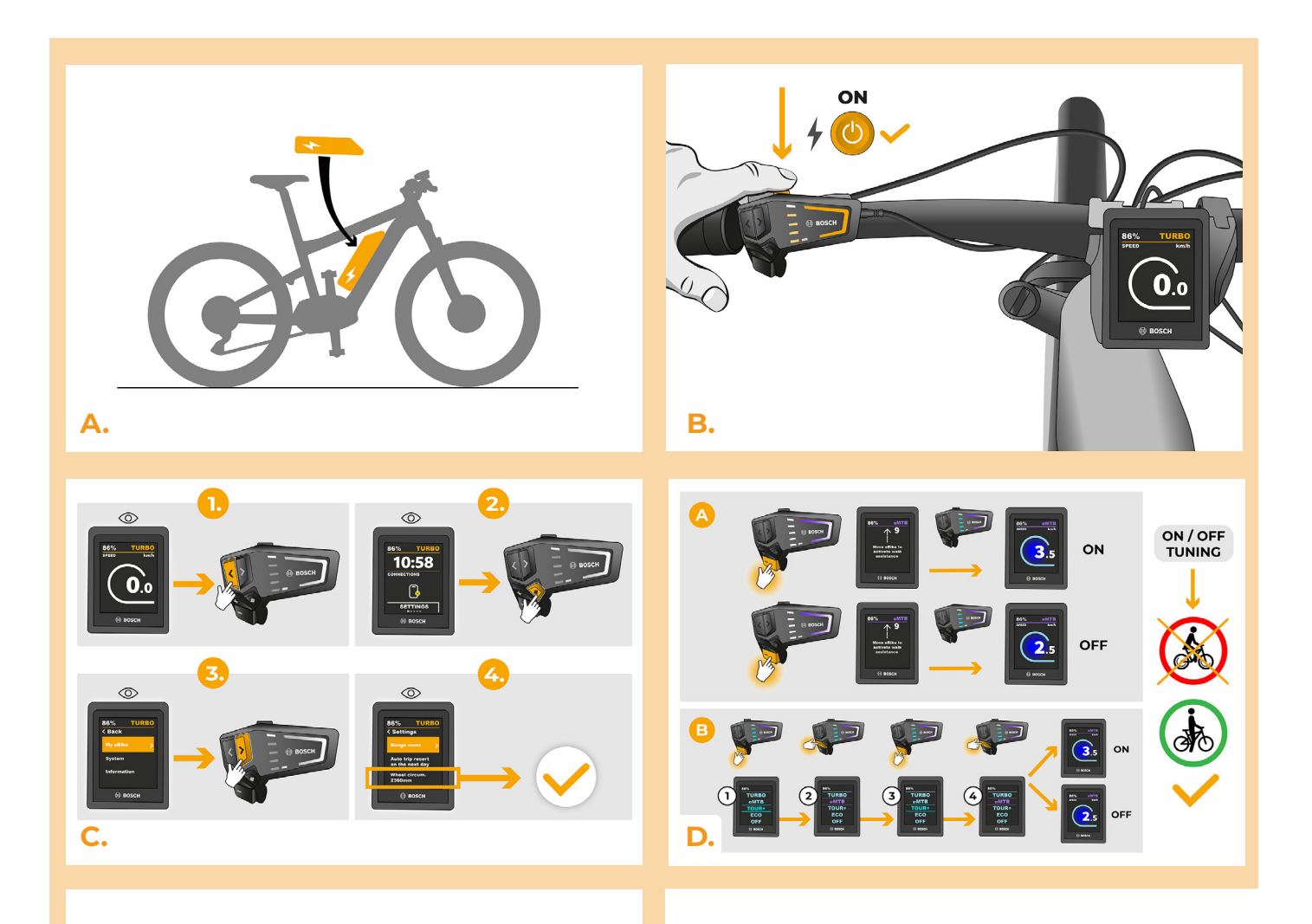

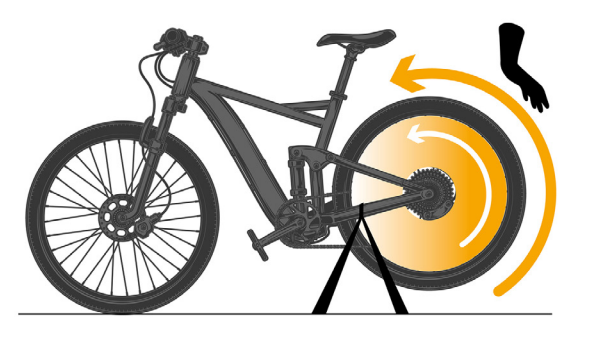

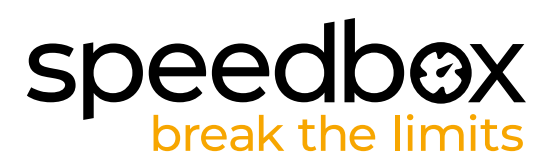

# **KROK 7: Instalacja tuningu SpeedBox**

- **A.** Maksymalną prędkość wspomagania możesz ustawić, zmieniając tryby: TURBO eMTB - TOUR+ - ECO - TOUR+ - eMTB - TURBO. Na wyświetlaczu pojawi się wówczas aktualne ograniczenie prędkości.
- **B.** Maksymalną prędkość wspomagania ustawisz włączając/wyłączając funkcję WALK (w tym przypadku naciskając przyciski "-" i "+") lub obracając tylne koło o 360°.
- **C.** Aby zapobiec wykryciu tuningu w Twoim rowerze elektrycznym, należy po zakończeniu jazdy pozostawić rower włączony do czasu, aż na wyświetlaczu pojawi się na stałe prędkość 0,0 km/h.

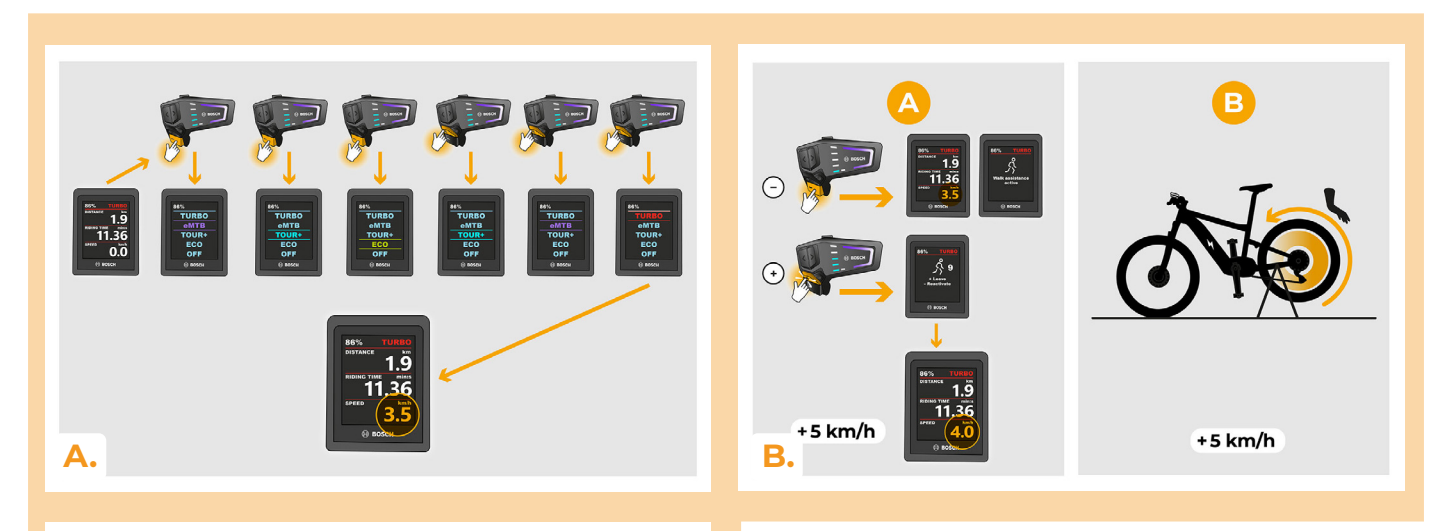

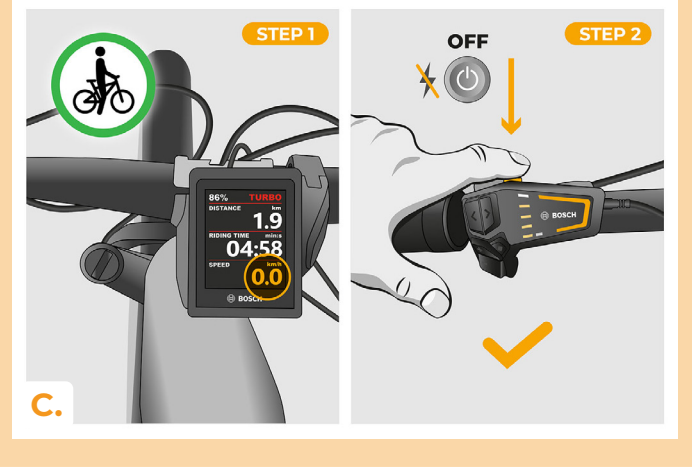

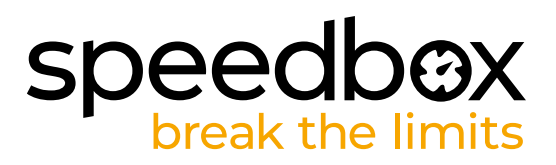

#### **KROK 8: Parowanie produktu SpeedBox z mobilną aplikacją SpeedBox App**

- **A.** Zainstaluj aplikację SpeedBox App z Google Play lub App Store.
- **B.** Włącz na swoim smartfonie Bluetooth.
- **C.** Włącz aplikację SpeedBox App. Pozwól na śledzenie lokalizacji, jeśli będziesz o to zapytany.
- **D.** Wybierz urządzenie MyEbike\_xxxx. W przypadku, że nie znajdziesz na liście SpeedBox, naciśnij przycisk odświeżyć, lub sprawdź że:
	- 1. Masz włączony e-rower.
	- 2. Jesteś nie dalej niż 5 metrów od roweru.
	- 3. Masz włączony Bluetooth w swoim smartfonie.
	- 4. Masz włączoną lokalizację położenia w swoim smartfonie dla aplikacji SpeedBox App.
- **E.** Wybierz swój kod PIN oraz hasło serwisowe.
- **F.** Teraz możesz używać aplikację SpeedBox App (sterować tuningiem, śledzić swoje wyjazdy, oraz statystyki jazdy, śledzić dane silnika, zużycie energii itd.)

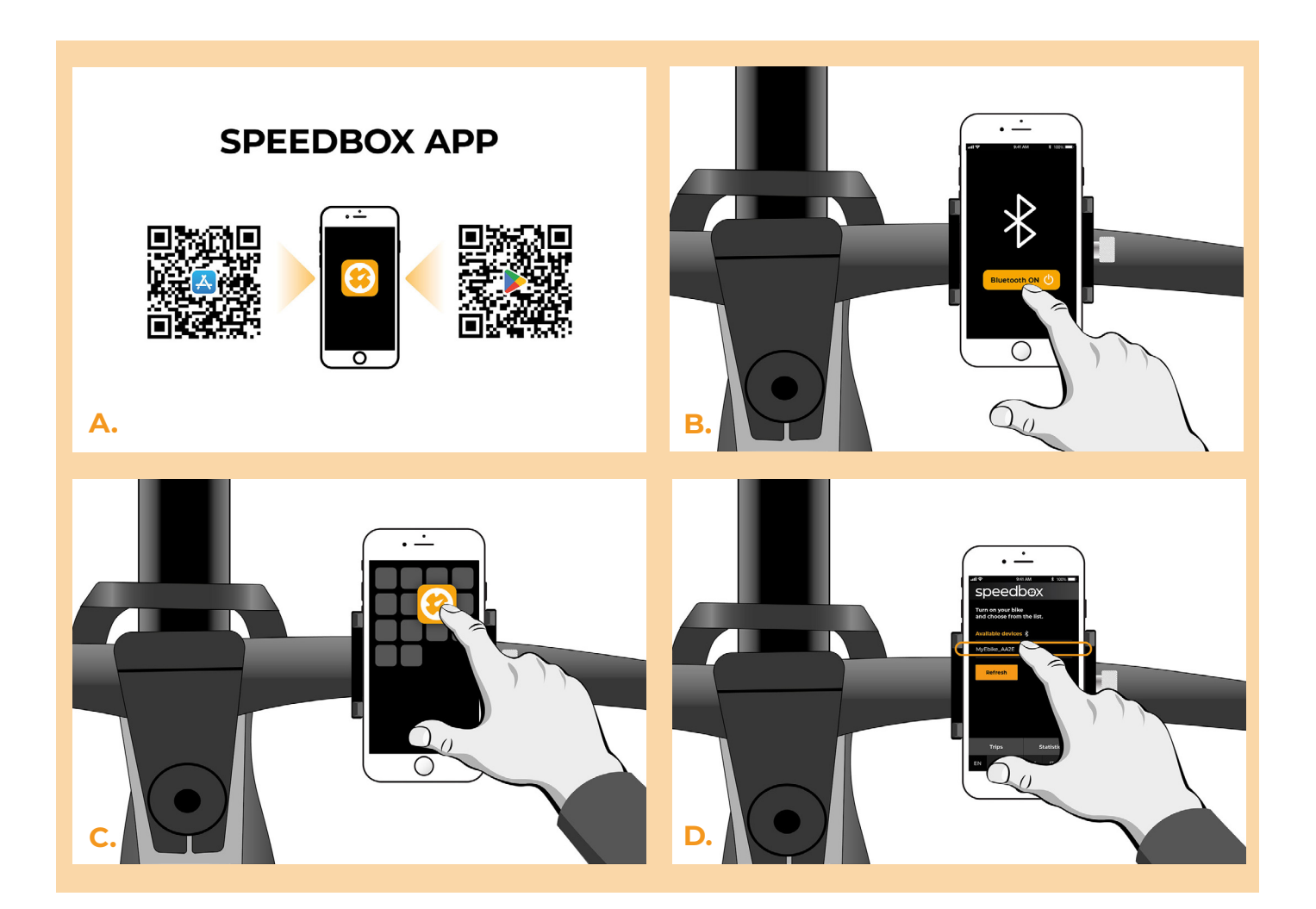

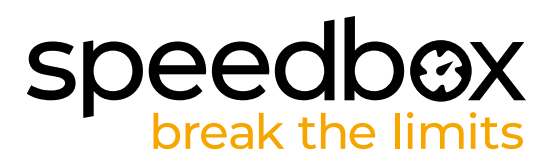

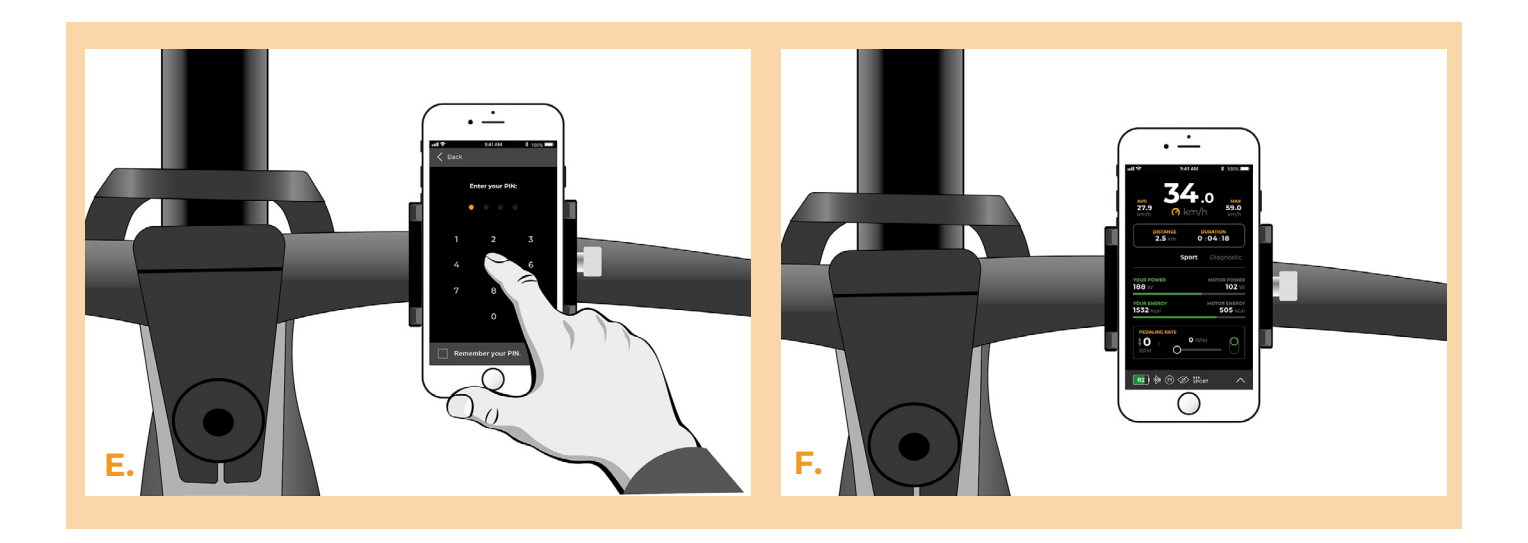

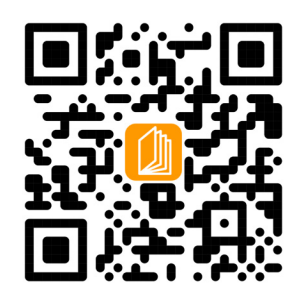

**www.speedbox-tuning.pl**

Ebike Electronic s.r.o. Rybna 716/24 | 110 00 Praha 1 | Czech Republic | ID: 05553555 | VAT: CZ05553555

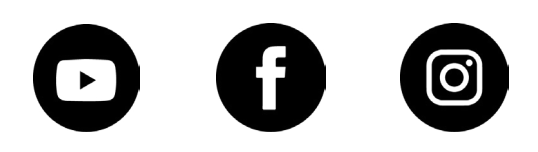